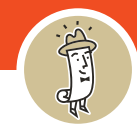

1. Navigate to the **Sign In** button at the top right of the screen and click it.

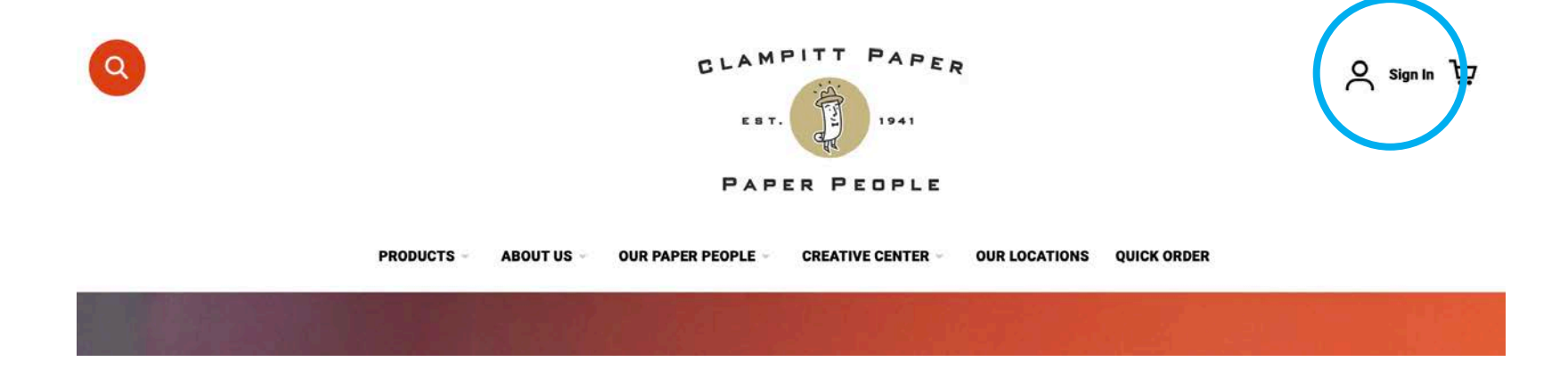

2. Enter your credentials and click **Sign In**.

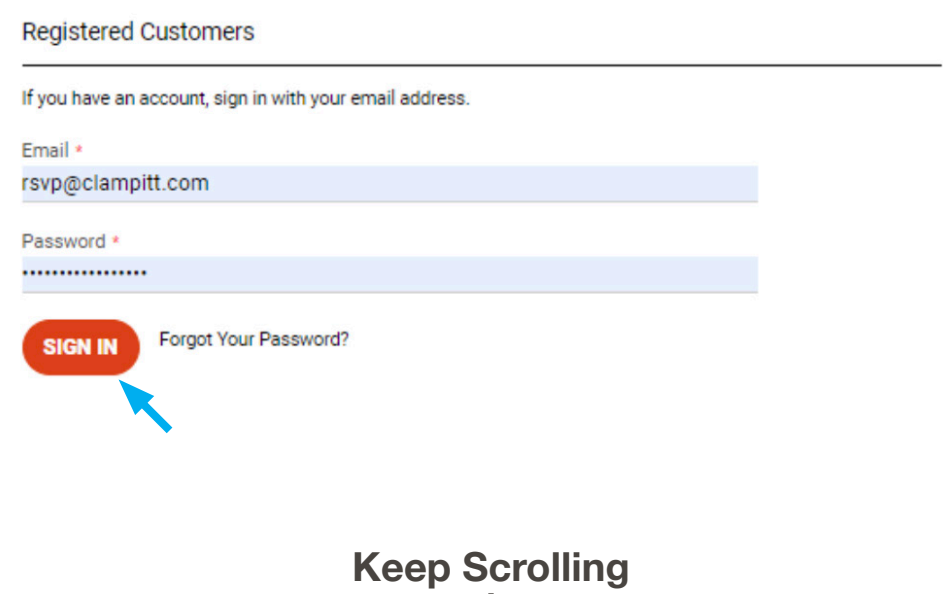

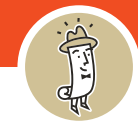

3. Navigate to the product you want to purchase and click on the item.

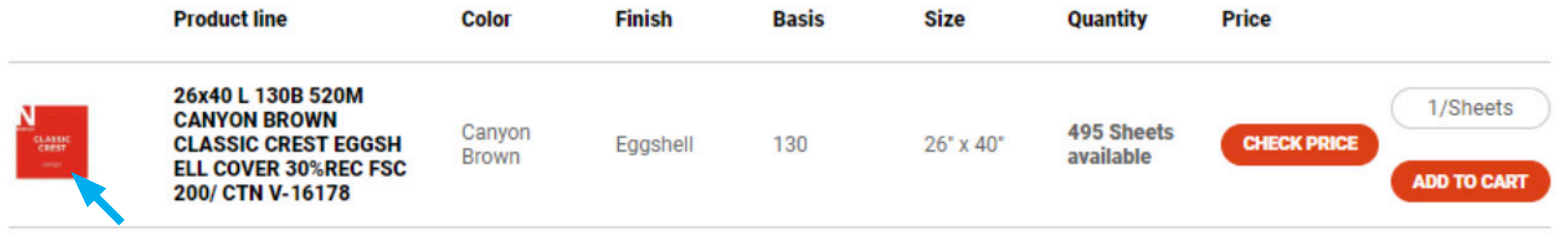

# 4. The expanded description (below) will appear.

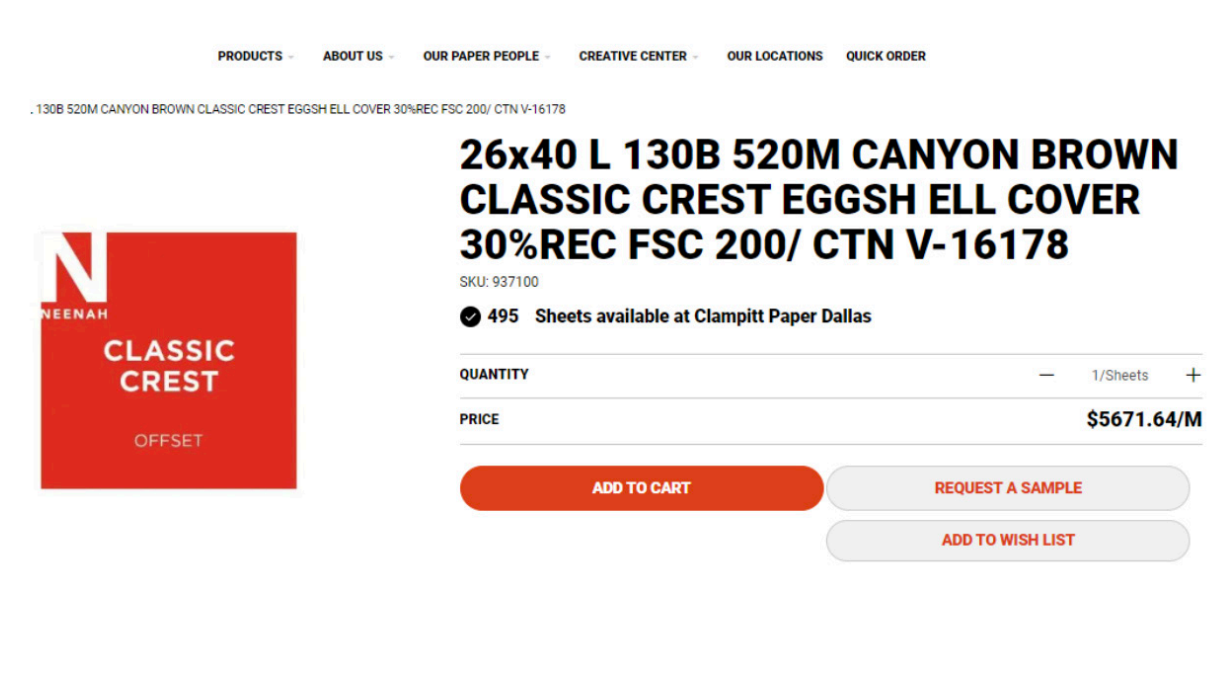

**Keep Scrolling**

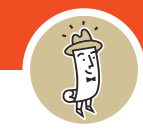

5. Type in the quantity in the **Quantity** line and then click **Get Price** button below. Once you click that, you will be able to click the "Add to Cart" button and add this item at this quantity to your cart.

**SKU: 937100** 

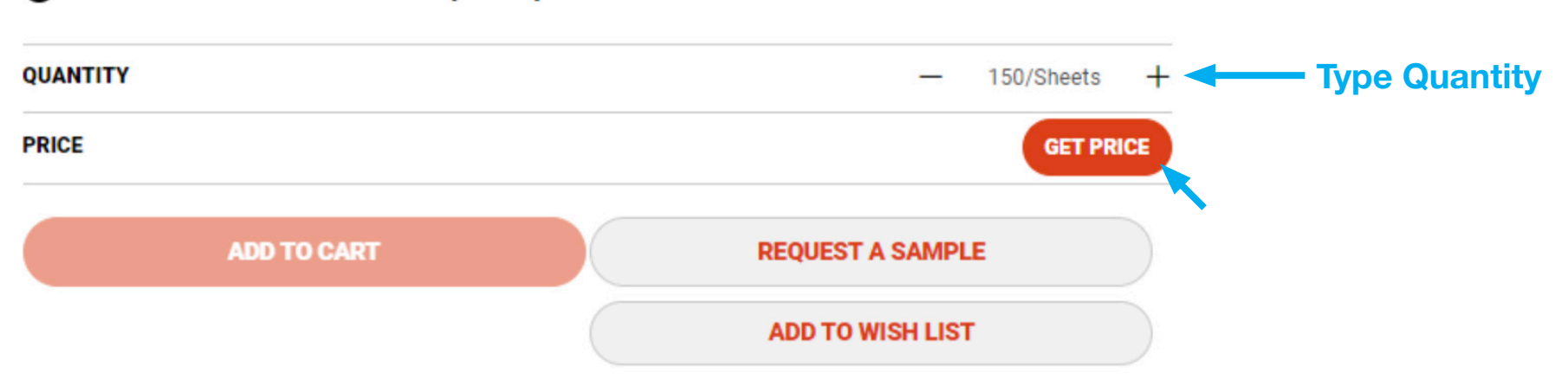

#### 495 Sheets available at Clampitt Paper Dallas

6. After you click **Get Price**, you will be able to click the **Add to Cart** button and add this item at this quantity to your cart.

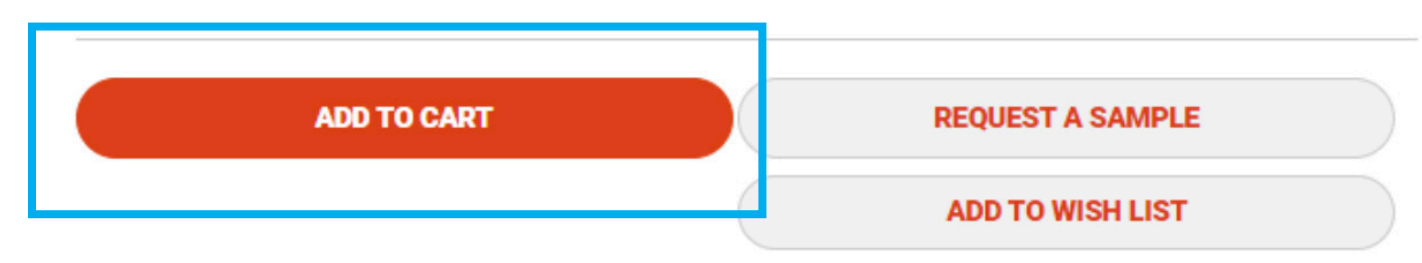

**Keep Scrolling**

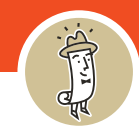

7. Click on your **Cart** (upper right corner). It will have the new item you have added. It will show the subtotal for the amount of sheets you have chosen. Now you can click **Proceed to Checkout.** You can also view and edit your cart from by clicking **View And Edit Cart**.

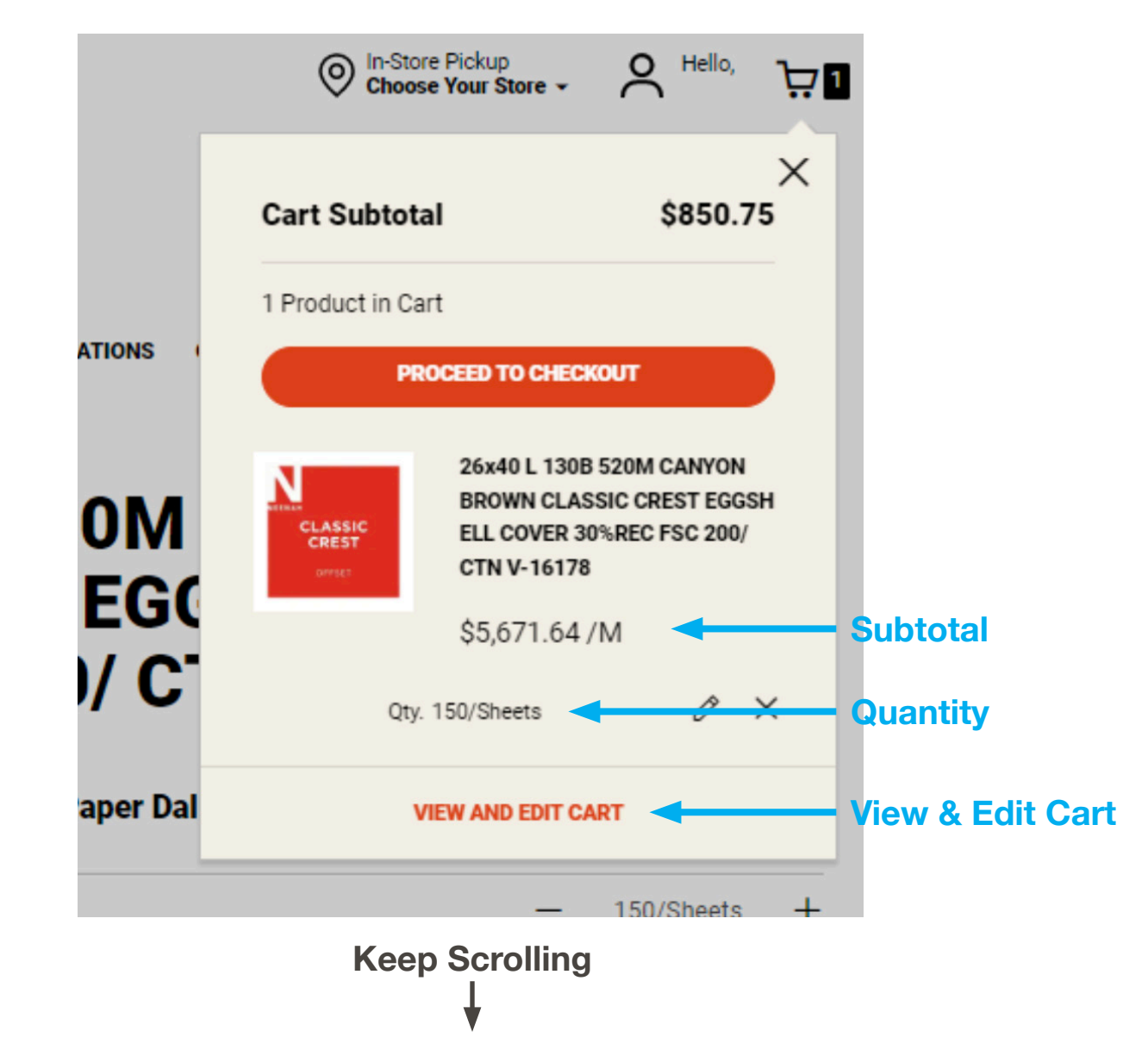

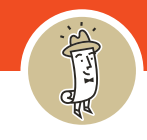

8. If you already have a delivery address, it will populate. If not, you need to click the **+ New Address** button.

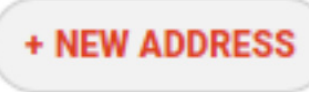

9. Fill in your shipping or delivery address on the form. Click **Ship Here**.

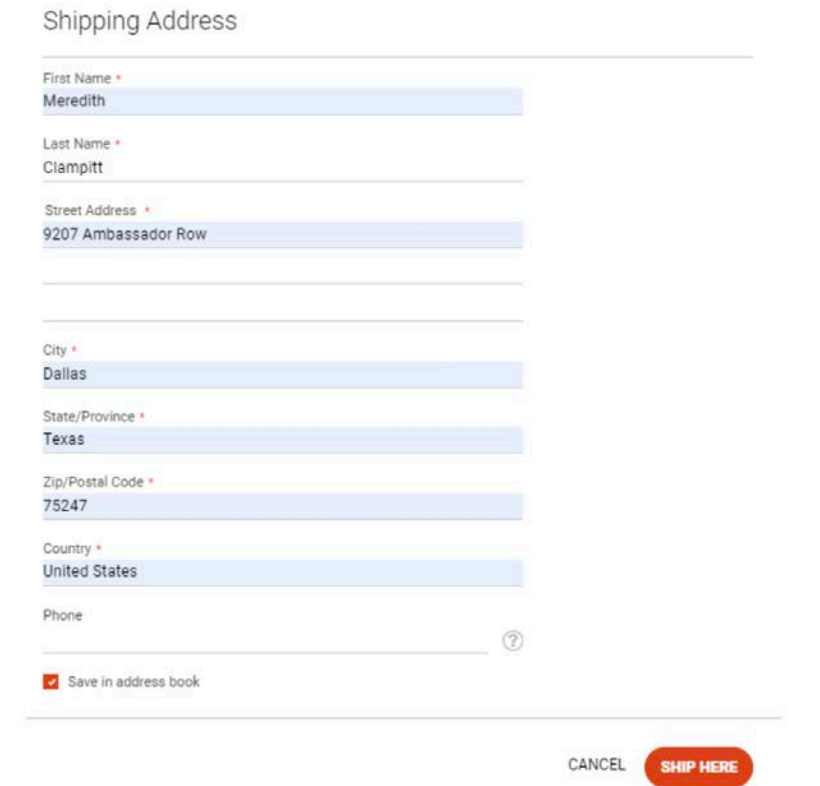

10. Next you will need to pick how you want this shipped. There are three options: **Pick up in Store**, **Fixed (Clampitt Truck)** or **UPS**.